# **Ajustes de color avanzados**

SpectraView Engine (SVE) es un procesador de color diseñado a medida que viene integrado en el monitor. Combina una caracterización y calibración individual del monitor durante la producción con la supervisión de la temperatura y el tiempo, para proporcionar un nivel incomparable de control del color, precisión y estabilidad.

Ofrece una corrección de la uniformidad de color ajustable: utiliza medidas de pantalla de fábrica individuales y detalladas junto con el SVE para producir los monitores más fieles posibles.

El SVE proporciona la máxima versatilidad: desde una calibración del color más rápida y avanzada hasta la posibilidad de emular con precisión espacios de color como Adobe®RGB y sRGB, la realización de emulaciones de impresos con perfiles ICC y tablas de consulta 3D internas.

El SVE puede operar en uno de estos dos modos: Encendido y apagado

### **Para habilitar o deshabilitar el motor SpectraView con el mando a distancia:**

- 1. Pulse el botón MENÚ.
- 2. Vaya al menú [PICTURE] y después a [SPECTRAVIEW ENGINE].
	- Pulse los botones  $\blacktriangle \blacktriangledown$  + para navegar por el menú OSD.
- 3. Seleccione [ON] u [OFF] y pulse SET/POINT ZOOM para activar o desactivar el SpectraView Engine.
- 4. Pulse el botón EXIT para volver al menú [PICTURE] principal.

### **Cómo usar el motor SpectraView**

Cuando el SVE está activado, el procesador interno de la monitor manejará muchas de las características de administración del color y los controles de color del usuario permiten alcanzar un nivel único de precisión. El punto blanco se ajusta utilizando un control CIE x, y el propio monitor calcula y gestiona la respuesta de la pantalla en escala de grises.

El SVE incluye corrección de uniformidad, donde se pueden seleccionar diferentes niveles de compensación para permitir un equilibrio entre el brillo y el color más uniformes frente al brillo máximo.

El SVE cuenta con cinco modos de imagen memorizados que se pueden configurar individualmente y seleccionar. Cada modo de imagen puede almacenar configuraciones de color completamente personalizadas. De esta forma usted podrá cambiar rápidamente los ajustes simplemente cambiando entre modos de imagen.

El uso de SVE también da acceso a otras funcionalidades avanzadas, como la capacidad de emular varios deficiencias de la vista humana, así como la capacidad de seleccionar la gama de colores de salida de monitor.

### **Para cambiar la configuración en cada modo de imagen del SVE:**

Hay preajustes preestablecidos con configuraciones de uso general como se describe en la tabla "Tipos de preajustes" de la página siguiente. Al elegir un preajuste para el modo de imagen de SVE, todos los ajustes se adaptan inmediatamente para que coincidan con el programa. Cada configuración se puede ajustar para personalizarla según se necesite.

- 1. Pulse el botón MENÚ.
- 2. Vaya al menú [PICTURE] y después a [MODO IMAGEN].

Pulse los botones  $\blacktriangle \blacktriangledown$  + – para navegar por el menú OSD.

- 3. Pulse el botón + para ir al campo [MODO IMAGEN].
- 4. Seleccione un número del 1 al 5 en [MODO IMAGEN].
	- $1 \rightarrow 2 \rightarrow 3 \rightarrow 4 \rightarrow 5$

5. Seleccione un preajuste en [PREAJ].

Elija el [PREAJUSTE] más adecuado para el tipo de contenido que se muestra o el uso de la aplicación.

Cada [MODO IMAGEN] incluye los siguientes ajustes: [LUMINANCIA], [NEGRO] (nivel de negro), [GAMMA], [BLANCO (K)] (temperatura de color), [BLANCO (x, y)] (punto blanco CIE x, y), [ROJO] (rojo primario, x, y), [VERDE] (verde primario, x, y) y [AZUL] (azul primario, CIE x, y). Puede cambiar estos ajustes en el menú "Modo de imagen".

Si necesita cambiar algún ajuste, pulse el botón  $\nabla$  para navegar por los ajustes y hacer los cambios necesarios con los botones  $+$  y  $-$ .

6. Pulse el botón EXIT para volver al menú [PICTURE] principal.

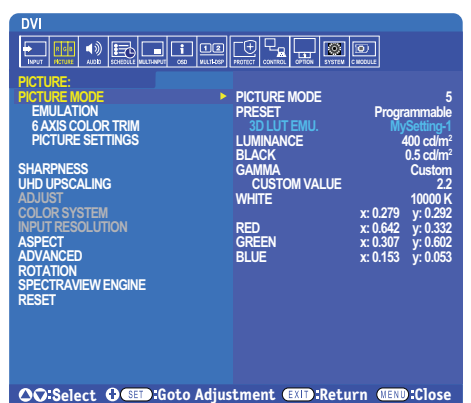

- **NOTA:** Cambiar los ajustes en el menú [MODO IMAGEN] no cambia la configuración predeterminada del [PREAJUSTE].
	- Si la configuración del modo de imagen se ha cambiado desde la configuración predeterminada, aparecerá la marca "\*".

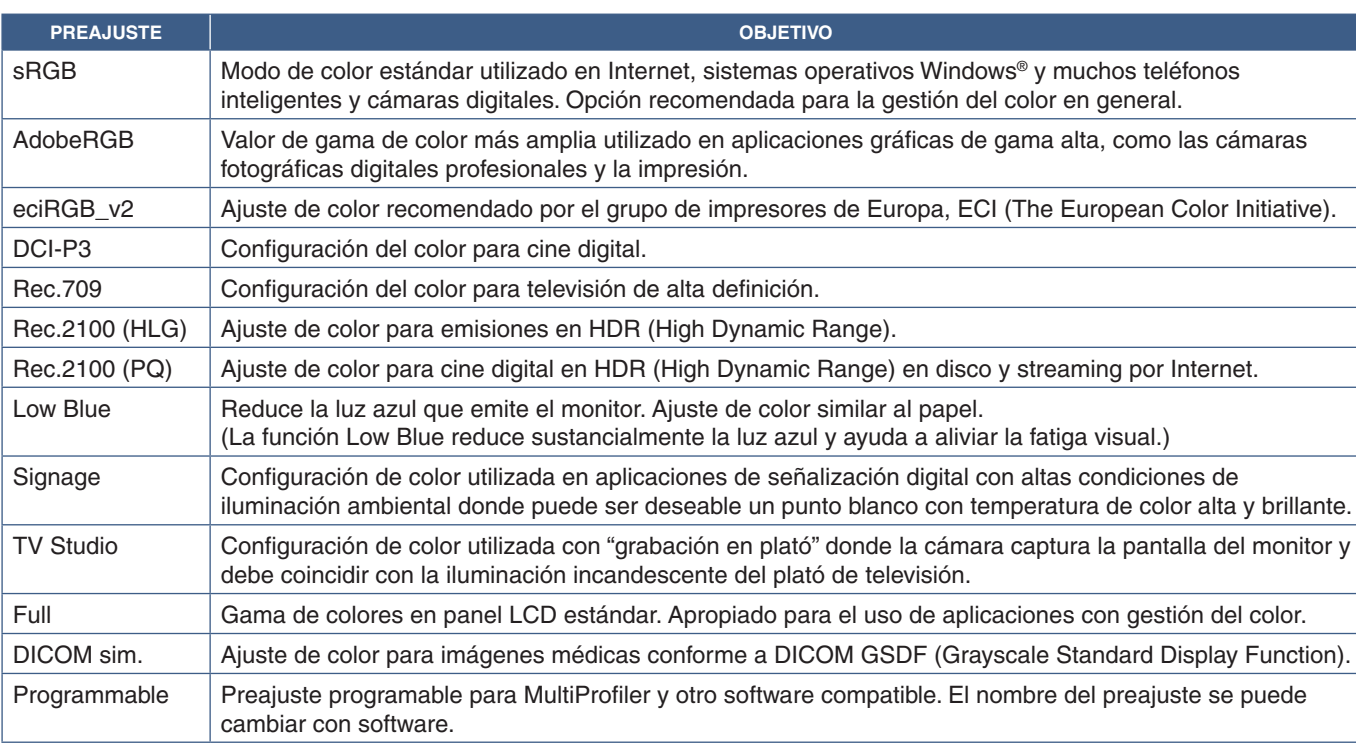

### **Tipos de preajustes**

## **Ajustes de SpectraView**

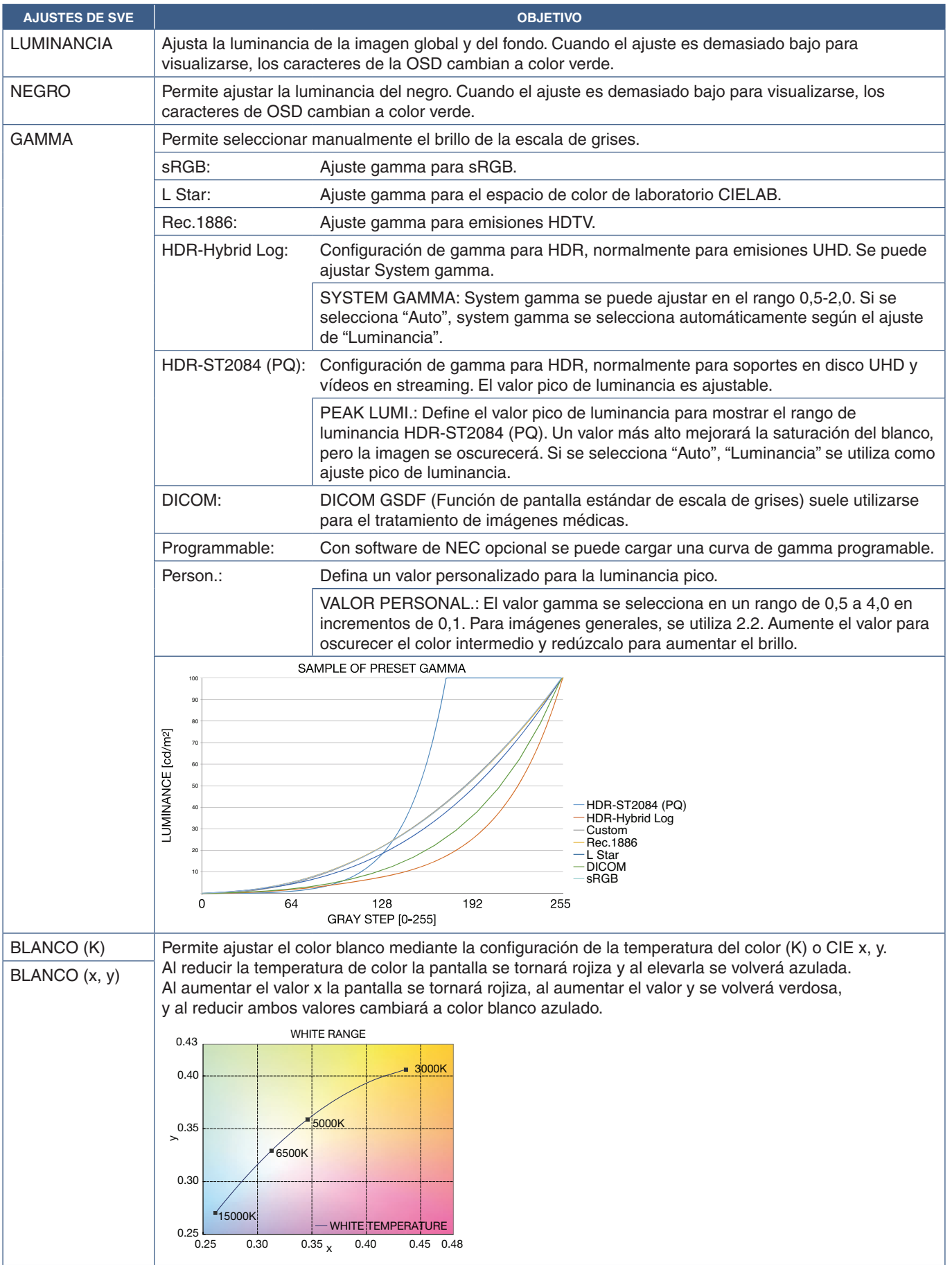

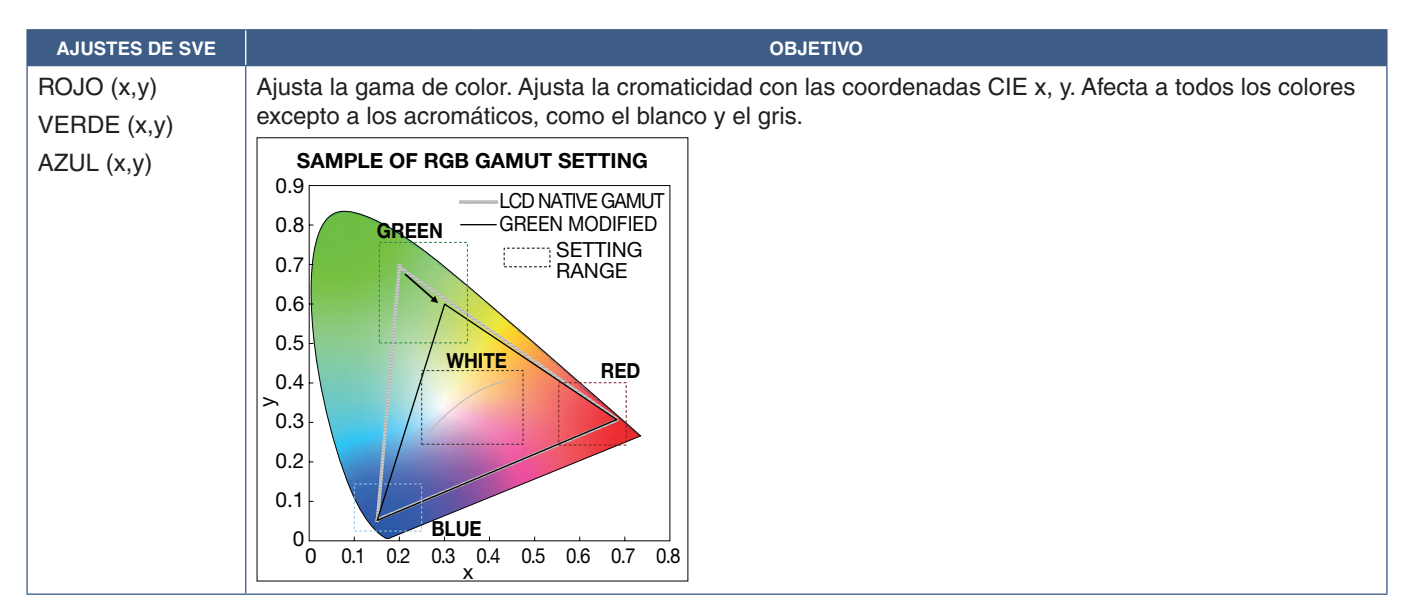

- **NOTA:** Los ajustes de [EMULACIÓN] y [RECORTE COLOR 6 EJES] y [CONFIG. DE LA IMAGEN] se almacenan también en cada [MODO DE IMAGEN].
	- Si el perfil ICC de su ordenador no coincide con los ajustes del monitor, la reproducción del color puede ser imprecisa.
	- Para la configuración detallada del color y la definición automática del perfil ICC en el ordenador, se recomienda utilizar el software "MultiProfiler". Se recomienda conectar el PC y el monitor con un cable USB.

# **Uso de la calibración autónoma**

Esta característica calibra el color del monitor sin usar un ordenador ni software externos. Esto es útil para hacer coincidir el color de un pequeña número de monitores rápidamente. También actualiza los datos de medición de color de fábrica utilizados por el procesador de color interno SpectraView Engine (SVE) del monitor.

La actualización de los datos de color de fábrica con las mediciones tomadas por un sensor de color da como resultado las configuraciones cromáticas que se muestran en la OSD, las cuales coinciden bastante con las mediciones del sensor de color. En efecto, las mediciones del sensor de color pasan a ser la nueva referencia de todos los cálculos de color internos de SVE. Todos los preajustes de color del monitor se actualizan automáticamente para usar la nueva referencia.

Requisitos de la calibración independiente:

- Sensor de color NEC MDSVSENSOR3. Este sensor se conecta directamente al puerto USB1 (SENSOR) del monitor. El monitor toma las medidas de pantalla automática y directamente del sensor de color. O bien
- Un colorímetro de corto alcance con una pantalla de lectura de medición en formato CIE Y/x, en formato y con Y en unidades cd/m<sup>2</sup>. Las mediciones se toman manualmente y cada lectura debe ingresarse en el monitor a través de la OSD con ayuda del mando a distancia. [VALIDACIÓN] y [COPIA BLANCA] no están disponibles.

**NOTA:** Otros modelos y tipos de sensores de color no son compatibles.

- **NOTA:** Para obtener los mejores resultados de calibración, se recomienda dejar que el monitor se caliente durante al menos 30 minutos antes de iniciar el proceso de calibración o de medición.
	- No es necesario volver a calibrar los otros modos de imagen en el monitor después de realizar la autocalibración. Al actualizar la referencia interna del monitor se actualizan automáticamente todas las configuraciones de color.
	- Las medidas originales de fábrica se pueden recuperar en cualquier momento.
	- El acceso al puerto USB1 (SENSOR) de cada monitor es necesario para utilizar esta función con el sensor de color NEC MDSVSENSOR3. Asegúrese de facilitar el acceso cuando instale los monitores.
	- Es normal que haya diferencias entre las mediciones de color de fábrica y las tomadas con un sensor de color. Las diferencias pueden deberse a muchos factores, como las variaciones entre las tecnologías de medición del sensor de color, la calibración y deriva del dispositivo, la posición de medición en la pantalla y las diferencias de la señal de vídeo.
	- Para la coincidencia de colores y para administrar gran cantidad de monitores, se recomienda el software NEC Display Wall Calibrator.
	- Para abrir el menú OSD de Stand Alone Calibration, seleccione Calibración en la OSD. Asegúrese de que [SPECTRAVIEW ENGINE] esté configurado en [ON].

### **Para abrir la ventana CALIBRACIÓN INDEPENDIENTE con el mando a mando a distancia:**

- 1. Pulse el botón MENÚ.
- 2. Vaya al menú [PICTURE] y después a [SPECTRAVIEW ENGINE].

Pulse los botones  $\blacktriangle \blacktriangledown$  + – para navegar por el menú OSD.

- 3. Resalte [ON] y pulse el botón SET/POINT ZOOM para activar SpectraView Engine.
- 4. Vaya a [CALIBRACIÓN] y pulse el botón SET/POINT ZOOM. Aparece la ventana CALIBRACIÓN INDEPENDIENTE.
- 5. Resalte un menú y pulse el botón SET/POINT ZOOM.
- 6. Pulse el botón SALIR para cerrar la ventana OSD.

Siga las instrucciones en el mensaje de la OSD.

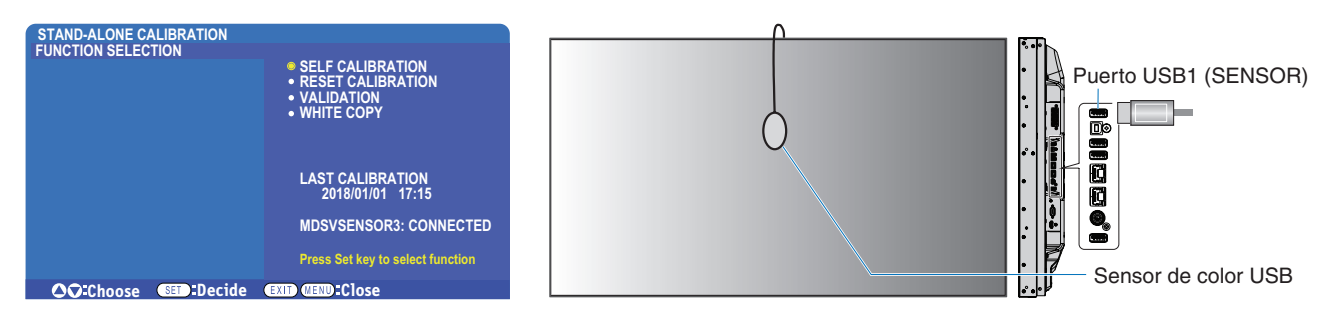

### **Auto calibración**

Esta función actualiza el procesador de color interno del motor SpectraView para usar las medidas tomadas con un dispositivo de sensor de color admitido. Estas medidas pasarán a ser la referencia para todos los ajustes del color realizados en el monitor.

Cuando se conecta un sensor de color NEC MDSVSENSOR3 al puerto USB1 (SENSOR) del monitor, éste toma medidas y se calibra automáticamente. Sitúe el sensor de color en el centro de la pantalla y siga los mensajes que se muestran.

De lo contrario, si utiliza un colorímetro de rango cercano, las mediciones se deben tomar manualmente con el dispositivo y los valores de CIE Y / x / y se introducen individualmente a través de la OSD con ayuda del mando a distancia. Y se expresa en unidades de cd/m2 .

Según el uso del monitor y otros factores, se recomienda realizar una autocalibración al menos una vez al año.

### **Restablecer calibración**

Esta acción elimina los datos de medición de color creados por la función de autocalibración y recupera los datos originales de fábrica de medición de color usados como referencia. Todos los modos de imagen se actualizarán automáticamente. Si está usando NEC Display Wall Calibrator, también se eliminan los datos de ajuste de uniformidad.

### **Validación\***

Sirve para determinar si se debe realizar la operación de autocalibración.

Compara las mediciones tomadas de varias muestras de color en la pantalla por el sensor de color con los valores esperados calculados por el SVE, que utiliza los datos de medición de color de referencia interna actuales. El resultado de esta comparación se indica como valor de la diferencia de color (dE). Los valores más altos significan que hay una diferencia mayor entre las mediciones y la referencia interna. Si el valor de dE es superior a 3.0, se recomienda la autocalibración para actualizar los datos de color de referencia internos.

\*: La función Autocalibración debe haberse realizado previamente antes de que esta función esté disponible en el menú OSD.

- **NOTA:** [Autocalibración], [Validación] y [COPIA BLANCA] no están disponibles si la resolución de la señal fuente HDMI es 3840 x 2160 (60 Hz).
	- Los resultados de fecha y hora de las funciones "Autocalibración" y "Validación" se almacenan en el monitor y se pueden leer con el software del ordenador. Esta función requiere configurar [PROGRAMA] → [FECHA Y HORA] en el menú OSD.

### **Copia blanca\***

Esta función sirve para "copiar" la luminancia y el punto blanco de otro monitor cuando se usa en una instalación con múltiples monitores. El proceso se realiza midiendo el color de un monitor y ajustando esos valores medidos en el monitor que se está ajustando. Esto puede ser útil cuando es necesario hacer coincidir un monitor en color con monitores vecinos sin tener que volver a calibrar todos los monitores.

Antes de comenzar, se debe ingresar una señal de vídeo completamente blanca en todos los monitores. Seleccione el monitor que se utilizará como destino - o fuente - de la operación de copia (A).

Esta función mide la luminancia y el punto blanco del monitor de destino (A) y ajusta los valores en el modo de imagen actual del monitor de destino (B).

También puede ajustar el resultado de la medición al comprobar el color de la pantalla. Si desea recuperar el valor de la medición, seleccione repetir la medición.

\*: Para que esta función esté disponible en el menú OSD, la Autocalibración debe haberse ejecutado previamente.

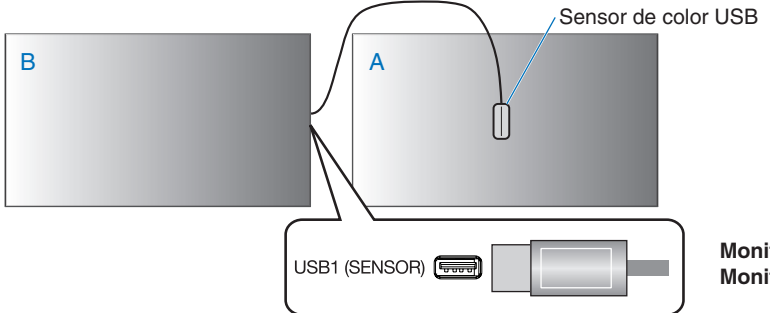

**Monitor A** – FUENTE del punto blanco que se va a copiar. **Monitor B** – Este monitor que realiza una copia.

**NOTA:**Para ajustar el color de varios monitores se recomienda realizar la función [AUTOCALIBRACIÓN] desde [COPIA BLANCA].